## **Clear Submitted** Assignments

I I F V TEACHING AND LEARNING asktlc@ufv.ca

## **Clear Submitted Assignments**

You can clear a students attempt on an assignment so they can re-submit it. This can offer usually be prevented by providing students multiple attempts at an assignment.

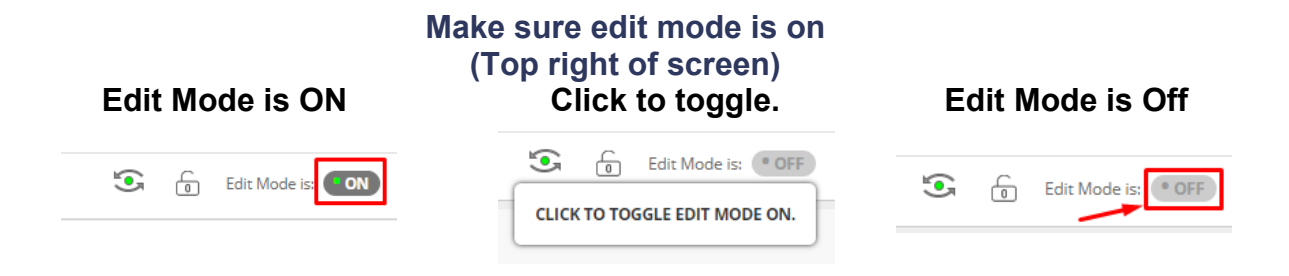

1. On the left menu under Course Management click Grade Center and Assignments.

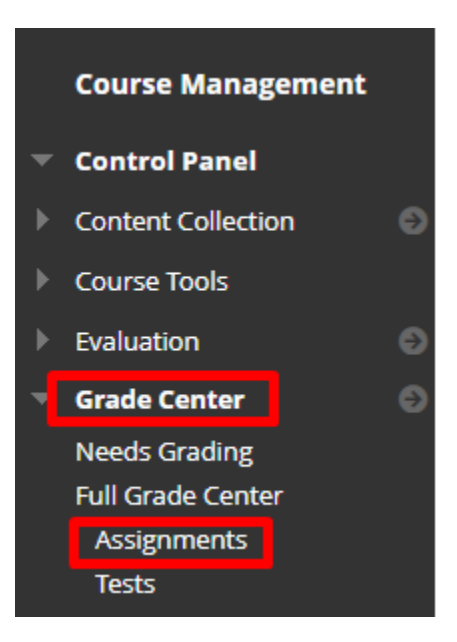

2. Move the mouse to the right of the graded or ungraded submission and you will see a down arrow.

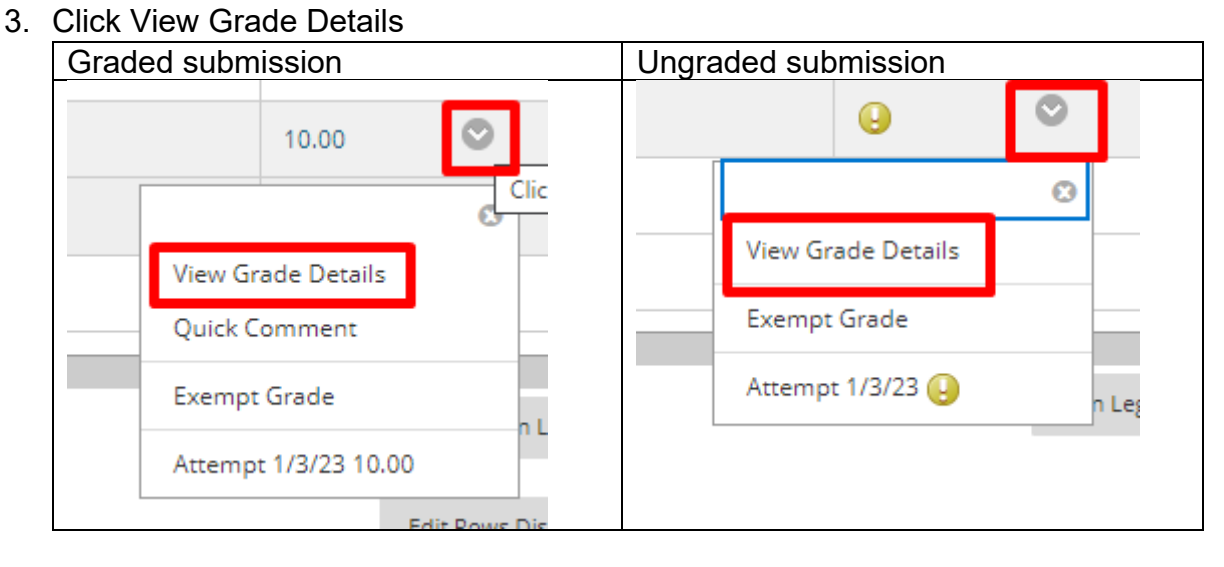

## 4. Click Clear Attempt

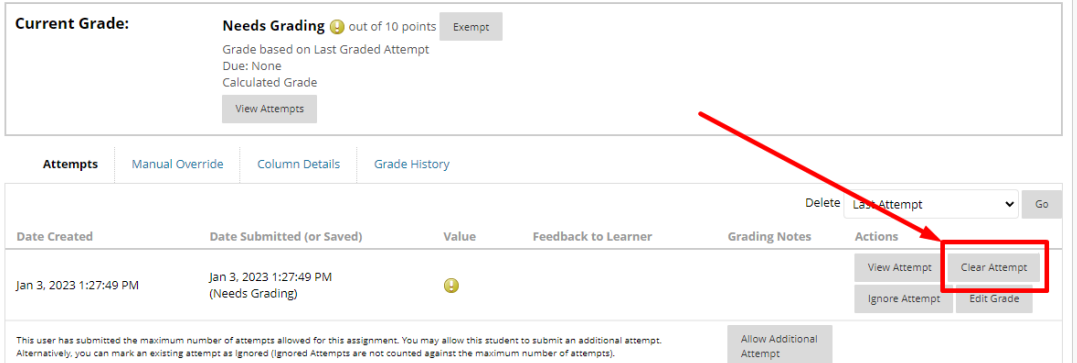

5. Confirm that you want to delete the attempt.

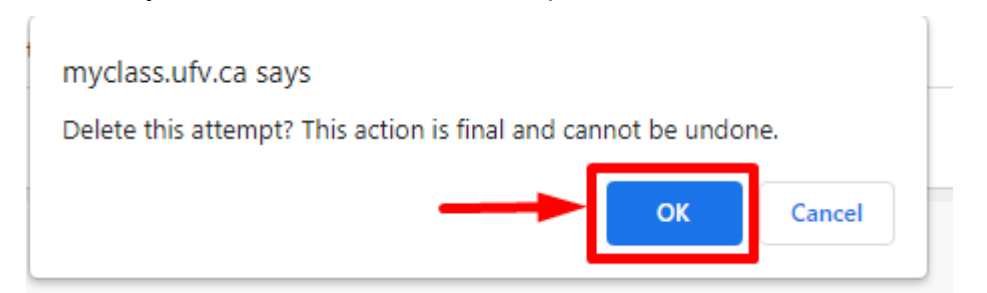

6. You will see a notice at the top of your window that states the attempt was cleared successfully and you will be directed back to the grade info.

**Attempt was cleared successfully.** 

7. Go back to the grade centre and see that the attempt has been cleared.

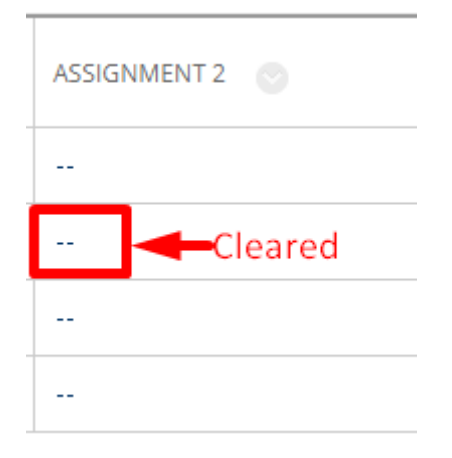

Interested in more educational tools? Check out our How-To Guides at: [www.ufv.ca/myclass/faculty-centre/faculty-tutorials](http://www.ufv.ca/myclass/faculty-centre/faculty-tutorials) or email us at [asktlc@ufv.ca](mailto:asktlc@ufv.ca)

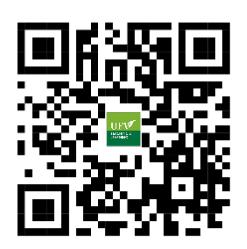